# **Startseite**

Im Bereich MEINE FIRMA wird über die Schaltfläche: STARTSEITE

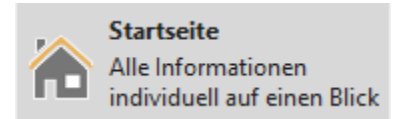

die Startseite aufgerufen.

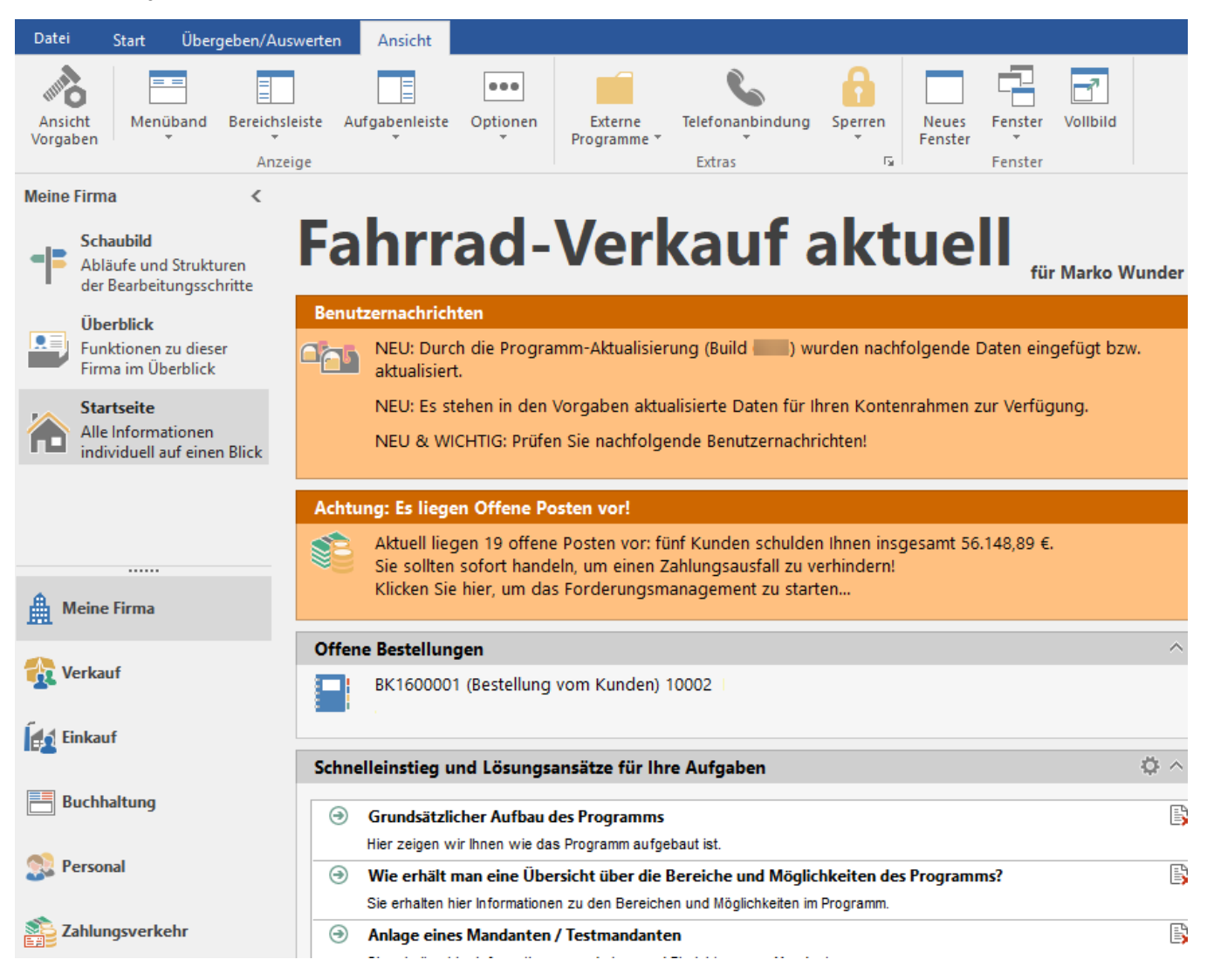

#### Allgemein

Die Benutzernachrichten werden immer ganz oben angezeigt und können nicht ausgeblendet werden.

• Über die Schaltfläche erfolgt das Aufklappen der Gruppeneinträge.

- Gruppen können über die Schaltfläche eingeklappt werden. Die Gruppenbezeichnung wird weiterhin angezeigt. Die Einträge dieser Gruppe sind nicht sichtbar.
- Über die Schaltfläche wird eine Gruppe ausgeblendet. Wollen Sie z.B. die Gruppe "Kontakte" ausblenden, erhalten Sie  $\bullet$ eine Sicherheitsabfrage:

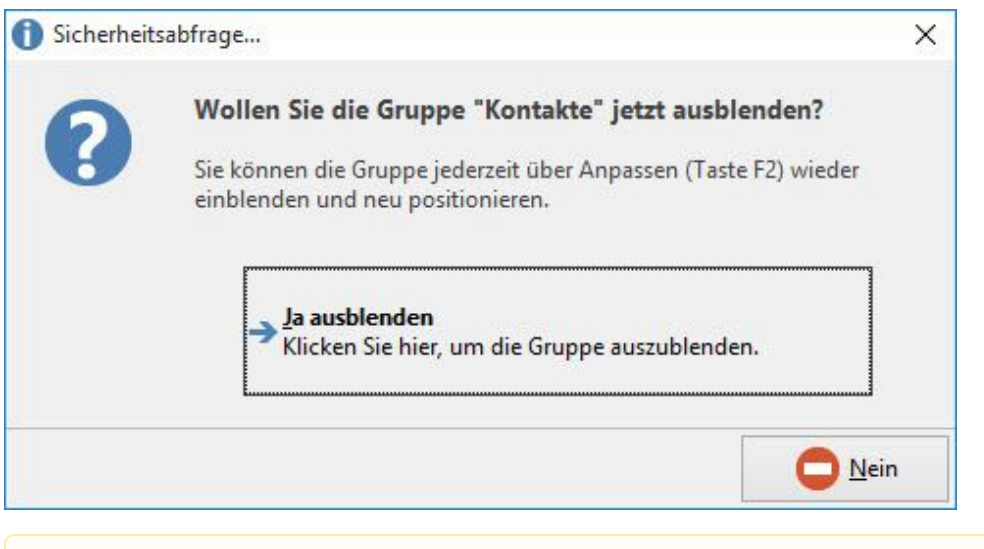

- Ausgeblendete Gruppen können jederzeit wieder über "Anpassen (Taste F2)" eingeblendet und neu positioniert werden.
	- Alle Gruppen sind auf die Büro Plus Aktuell Vorgabe-Farbe eingestellt. Diese kann über Registerkarte: ANSICHT ANSICHT-VORGABEN Register: "Vorgaben" - Eintrag "Startseite: Vorgabe-Farbe für Hintergrund der Einträge" verändert werden.

Beachten Sie: Wurde die Ansicht mit Menüband aktiviert, steht dieser Eintrag nicht zur Verfügung. In diesem Falle erfolgt die "Farbauswahl" durch die Wahl des Farbschemas (Registerkarte: ANSICHT - Schaltfläche: MENÜBAND).

#### **Die Ansicht der Startseite anpassen**

**Hinweis**

Λ

Mit "F2" oder über die Schaltfläche: ANPASSEN kann die Ansicht der Startseite individuell angepasst werden.

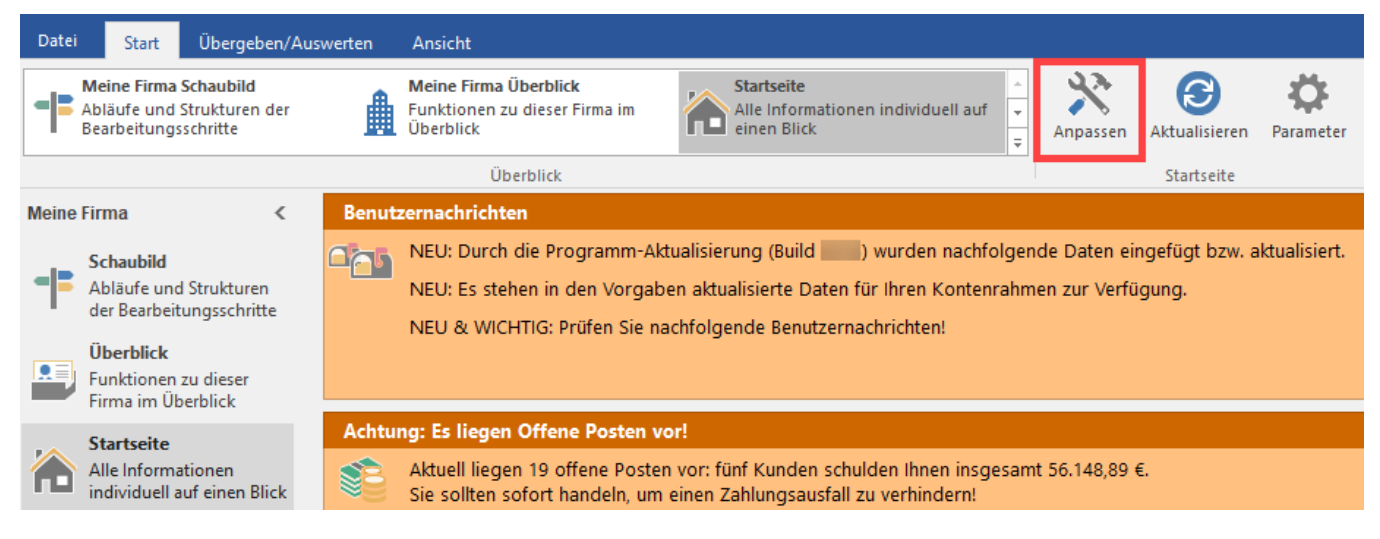

Es öffnet sich das Fenster "Startseite anpassen". Hier wird festgelegt, welche Gruppen sichtbar sein sollen.

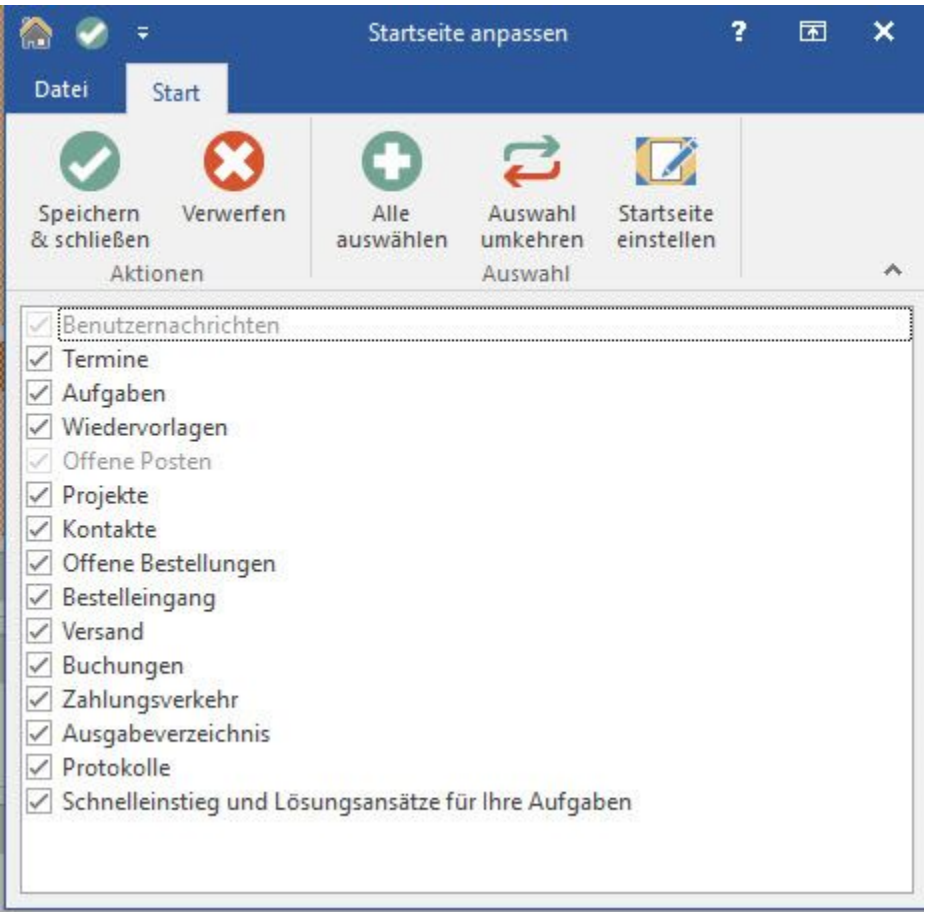

#### **Hinweis** Δ

Gruppen, die keine Daten enthalten, werden - unabhängig von diesem Eintrag - automatisch ausgeblendet.

Soll die Startseite bei jedem Programmstart angezeigt werden, muss die Option: "Startseite bei Programmstart anzeigen" aktiviert werden.

#### **Anordnung der einzelnen Gruppen**

Die Gruppen können frei positioniert werden, wenn das Fenster zum Anpassen (F2) zuvor geöffnet wurde. Per Drag & Drop bei geöffnetem Fenster zum Anpassen, können Sie die einzelnen Gruppen positionieren. Dies gilt auch für leere Gruppen. Letztere werden unterhalb der belegten Gruppen angezeigt und können per Drag & Drop an die gewünschte Position verschoben werden. Sobald Daten für diese Gruppe vorliegen, wird die Gruppe an der gewünschten Stelle angezeigt.

### **Verwaltung von einzelnen Gruppen**

Über die Schaltfläche: PARAMETER - SONSTIGE - STARTSEITE werden die einzelnen Gruppen verwaltet.

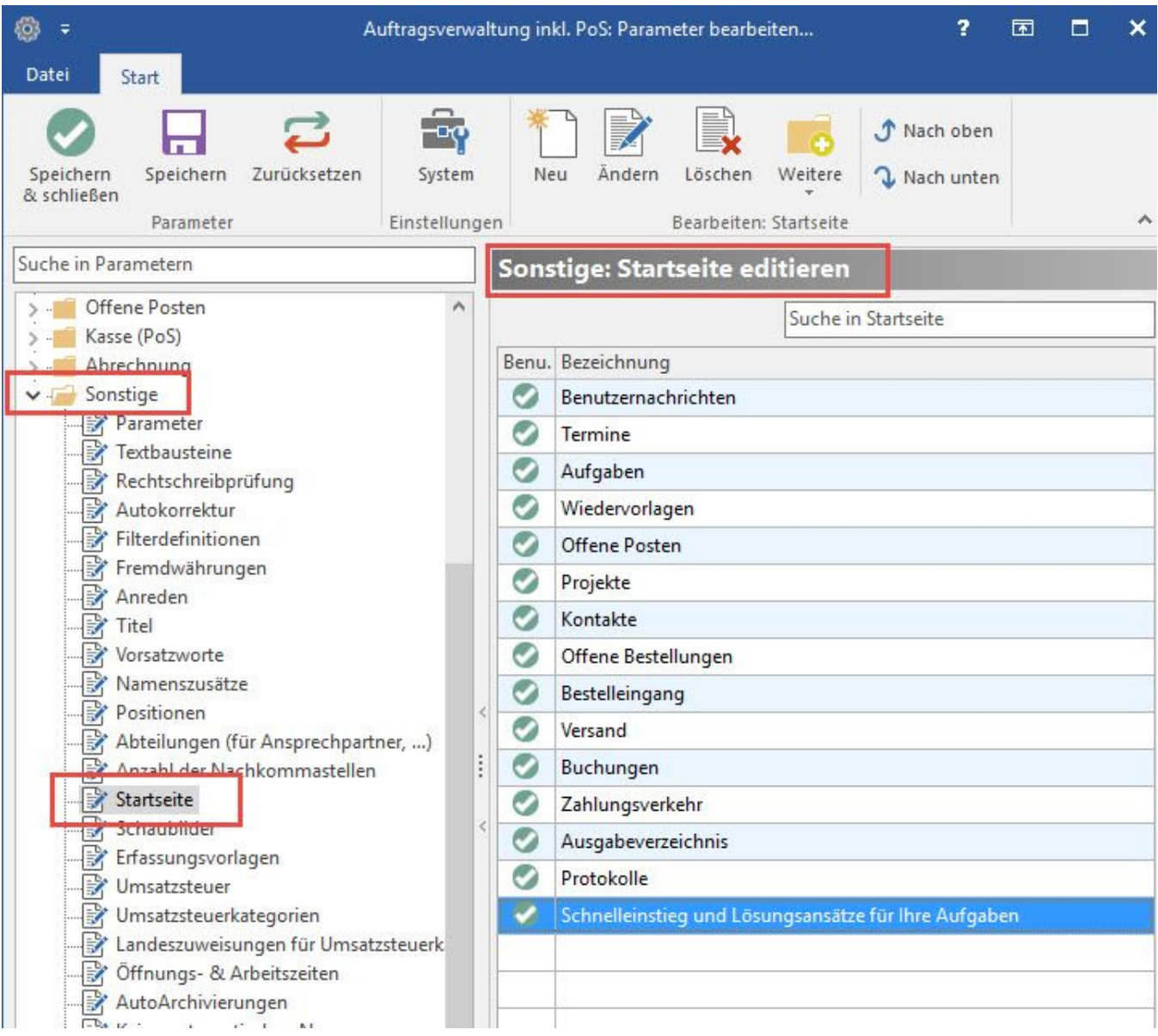

Über die Schaltfläche: ÄNDERN erhalten Sie Einstellungsmöglichkeiten, welche allerdings je nach gewählter Gruppe unterschiedlich sein können.

# **Hinweis**

Die hier vorgenommenen Einstellungen sind für alle Benutzer gültig!

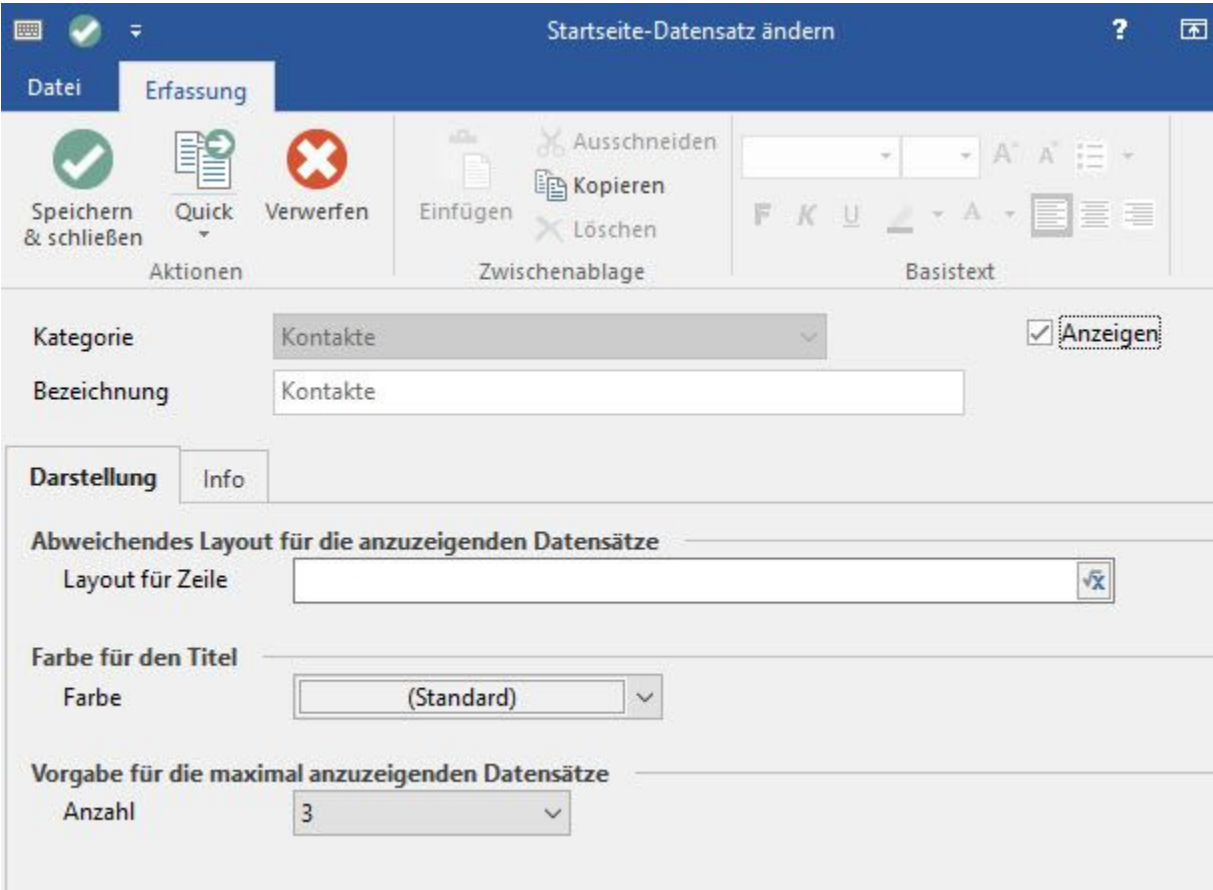

#### **Bezeichnung**

Der Name der Gruppe kann individuell vergeben werden.

#### **Option: "Anzeigen"**

Wird diese Option deaktiviert, erfolgt keine Anzeige dieser Gruppe auf der Startseite.

#### **Register: "Darstellung"**

#### **Abweichendes Layout für die anzuzeigenden Datensätze**

Über einen Feldeditor kann das Layout für die Zeile festgelegt werden .

## **Hinweis**

Ob eine Gruppe eingeblendet oder ausgeblendet, eingeklappt oder aufgeklappt ist und welche Punkte im Schnelleinstieg angezeigt werden, wird in der Benutzeransicht gespeichert - ist also benutzerabhängig. Soll eine Gruppe für alle Benutzer ausgeblendet werden, ist das entsprechende Kennzeichen über die Schaltfläche: PARAMETER - SONSTIGE - STARTSEITE zu deaktivieren.

Über die Schaltfläche: NEU können zusätzliche Gruppen angelegt werden.

Als Kategorie steht auch die Auswahl einer Tabelle zur Verfügung.

Tabellenansichten gestalten **L**

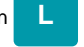

Die Tabellenansichten können mit Hilfe des Tabellenansichtengestalters bearbeitet werden.

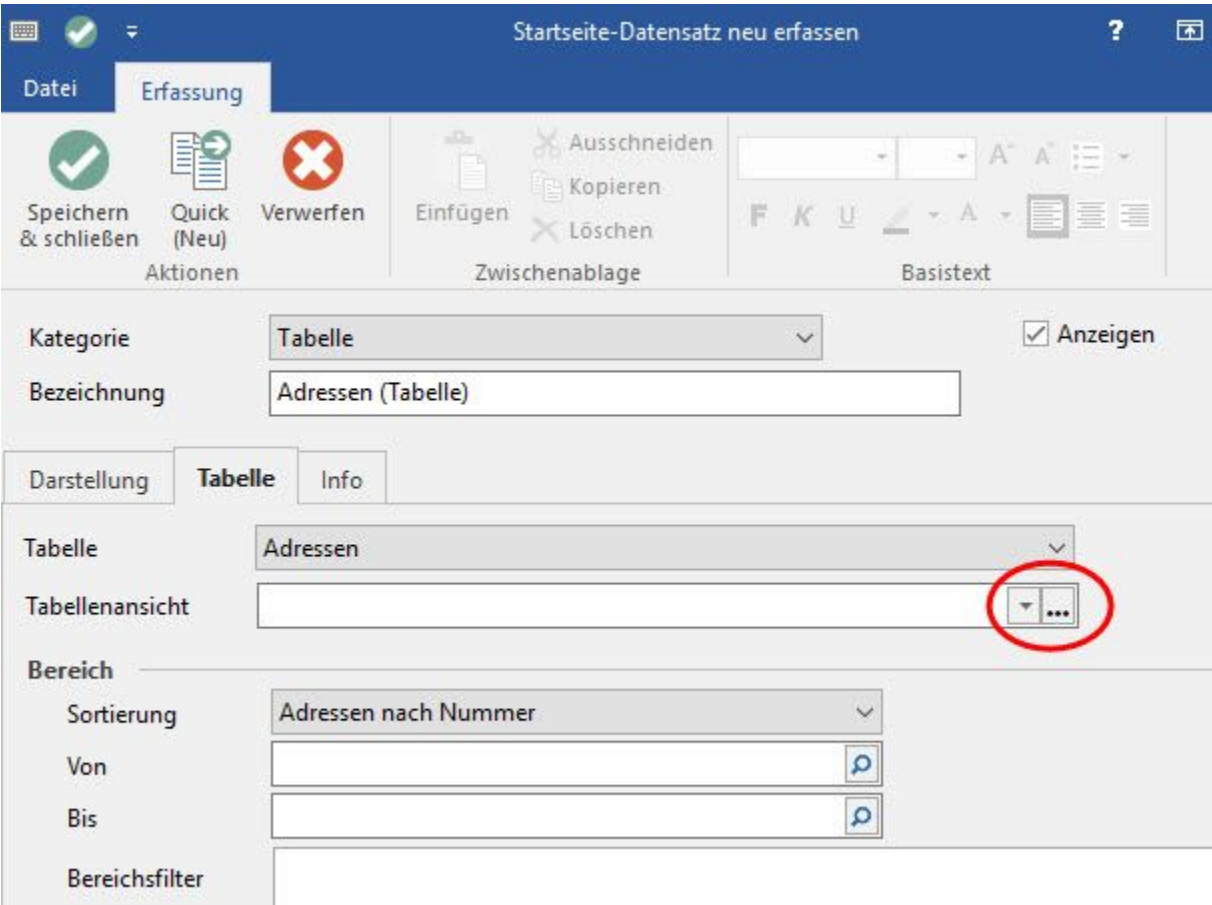

#### **Register: Darstellung**

**Abweichendes Layout für die anzuzeigenden Datensätze**

Über einen Feldeditor kann das Layout für die Zeile festgelegt werden .

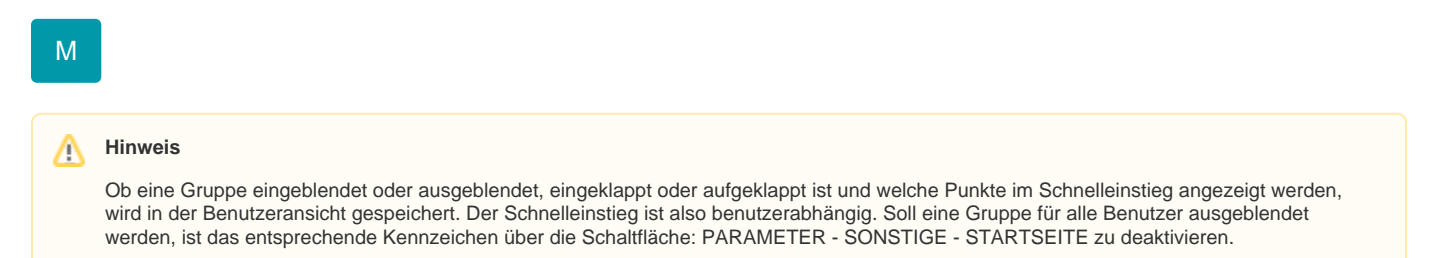

#### **Weitere Themen**

- [Gruppen anlegen oder löschen](https://hilfe.microtech.de/pages/viewpage.action?pageId=11732587)
- [Startseite Anpassung der Gruppe Schnelleinstieg](https://hilfe.microtech.de/display/PROG/Startseite+-+Anpassung+der+Gruppe+Schnelleinstieg)